# **User Manual**

## **Read me first**

- ◆ **Please read this manual before operating your mobile phone, and keep it for future reference.**
- ◆ **The descriptions in this manual are based on the default settings.**
- ◆ **Images and screenshots used in this manual may differ from the actual product.**
- ◆ **Available features and additional services may vary by device, software or service provider.**
- ◆ **Our company is not liable for performance issues caused by third-party applications.**

## **Contents**

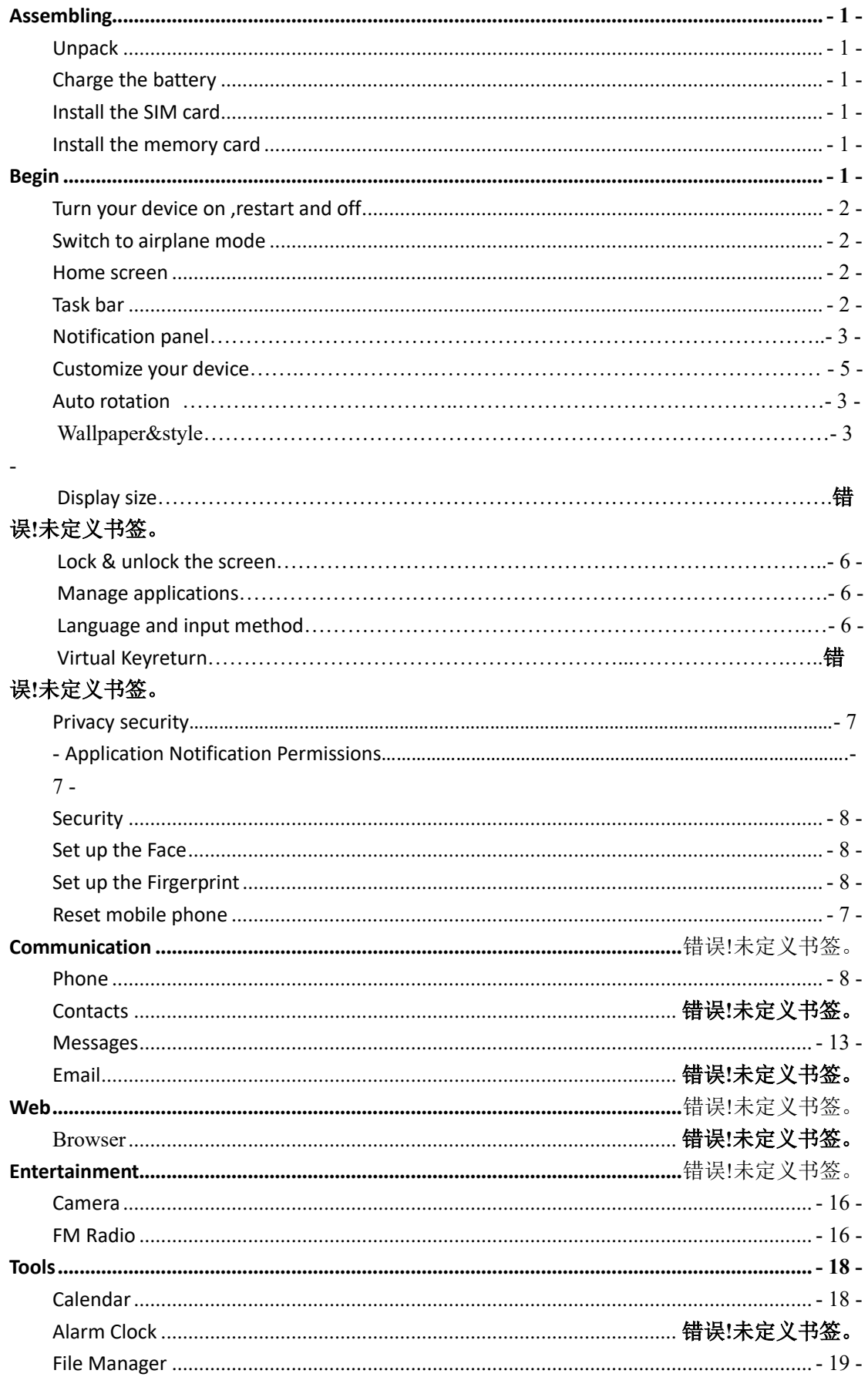

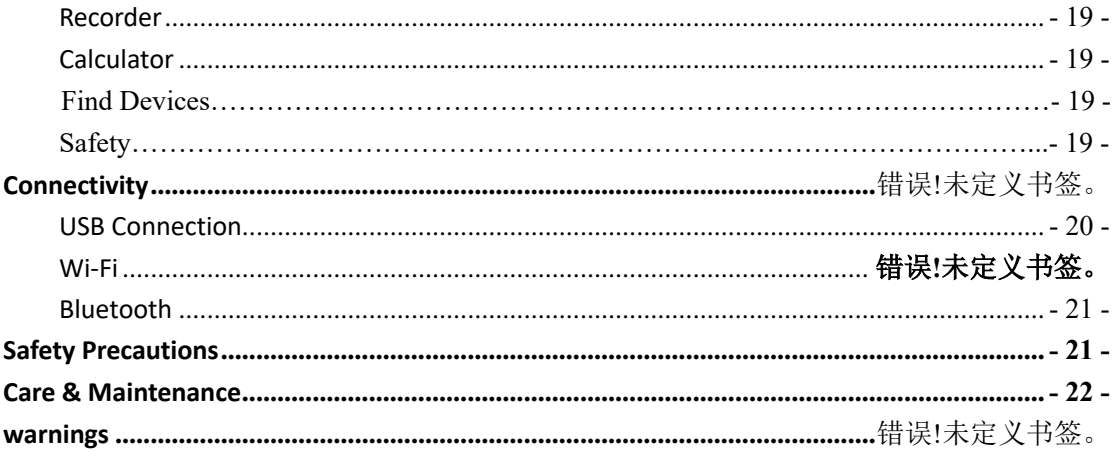

## <span id="page-3-0"></span>**Assembling**

### <span id="page-3-1"></span>**Unpack**

Check your product box for the following items.

- ⚫ Mobile phone
- User manual
- ⚫ Adapter

<span id="page-3-2"></span>You can purchase additional accessories from your local retailer.

### **Charge the battery**

Before using the device for the first time, you must charge the battery.

- 1. You can charge the device with a travel adapter or by connecting the device to a PC with a USB cable.
- 2. Battery full icon is shown when finished if your device is off.

Warning : Use only original batteries and chargers. Unapproved chargers or cables can cause batteries to explode or damage your device.

#### <span id="page-3-3"></span>**Install the SIM card**

You need to insert a SIM card to use the Phone function. To install the SIM card, follow the instructions below.

- 1. Make sure that the card's gold contacts face into the device.
- <span id="page-3-4"></span>2. Push the SIM card into the slot.

#### **Install the memory card**

To store additional multimedia files, you need insert a memory card.

- 1. Insert a memory card with the gold contacts facing downwards.
- 2. Push the memory card into the slot.

**Notice:** Our company uses approved industry standards for memory cards, but some brands may not be fully compatible with your device.

## **Begin**

#### <span id="page-4-0"></span>**Turn on devices, restart and shut down**

To turn on your device when your phone is turned off, press and hold the power key for about 5 seconds, then release your finger when the screen lights up [make sure your phone has enough battery].

To restart the device, press and hold the Power key and Volume up key for about 3 seconds and select **Restart**. Or **drop down the status bar** and click the shutdown button in the middle of the page to select **Restart**.

To turn off your device, press and hold the power key and select **Shut Down**. Or **drop down the status bar** and click the Shutdown button in the middle of the page to select **Shutdown**.

#### <span id="page-4-1"></span>**Switch to airplane mode**

To use only the device's non-network services, switch to airplane mode. Follow the instructions below to turn on Airplane Mode:

1. From the list of applications tap **Settings Network and Internet Airplane Mode** to turn on Airplane Mode.

2. Drop down the **status bar Airplane Mode** shortcut button and click to open Airplane Mode

## <span id="page-4-2"></span>**Home screen**

The Home screen has multiple panels. Scroll left or right to the panel on the home screen where you can view indicator icons, widgets, shortcuts to apps, and other items.

Long press the screen, click the wallpaper and style in the pop-up window, and change the dark theme or icon with dark theme.

#### <span id="page-4-3"></span>**Task bar**

The taskbar appears at the top of the screen. It displays commonly used option buttons, battery level indicator, current time, and other indicator icons.

#### **Indicator icon**

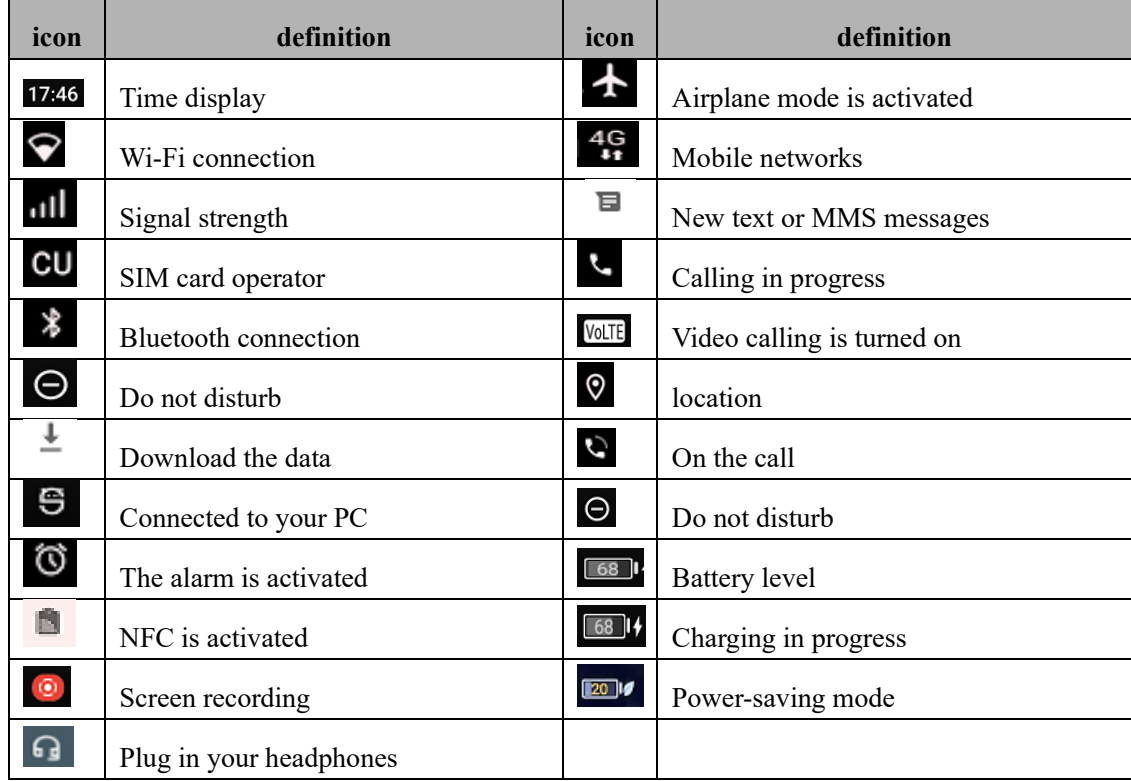

## <span id="page-5-0"></span>**Notification panel**

There is a horizontal sliding box above the notification bar, for the brightness adjustment of the prototype screen,  $\bullet$  slide to the left, the brightness of the prototype is reduced, slide to the right, the brightness of the prototype increases, (adjust the brightness according to your own needs, you can also set to automatically adjust the brightness according to the environmental conditions, Note: the brightness increases The power consumption will theoretically increase)

Drop down to open the top of the notification bar, display 11 shortcut switches commonly used by users, support click switch, and long press to enter the corresponding settings. If you continue to drop down the notification bar to show all the quick toggles;

Quick Toggle displays an Edit button in the lower-left corner of the page, click the Add Remove Custom Shortcut switch, or drag to sort.

Quick Toggle will display a shutdown button in the middle of the page, click to quickly make an  $\cup$ emergency call, shut down, restart operation.

Quick Toggle will display a shutdown button in the lower right corner of the page, click to quickly

enter  $\begin{bmatrix} \mathfrak{B} \\ \mathfrak{B} \end{bmatrix}$  the settings interface.

Tap the icon to activate or disable wireless connectivity and other settings.

**Wi-Fi:** Click WIFI to quickly open WIFI, and change or perform other operations on the connected Wifi.

**Bluetooth:** Activates or disables a Bluetooth connection.

**Do Not Disturb:** Activate or disable Do Not Disturb mode to receive notifications only from important contacts and important apps. 。

**Torch:** Activates or disables the flashlight.

**Auto - rotate:** Activates or disables auto-rotate.

**Battery Saver:** Activates or disables power saving mode.

**Aeroplane mode:** Turn off the wireless signal and telephone communication functions of the mobile phone, such as WIFI, data stream, mobile signal reception and transmission, Bluetooth, etc. When the mobile phone is turned on, you can continue to use other functions, such as viewing the phone book, enjoying articles, movies, playing games, calculators, etc. (applications that do not require data or wifi functions).

Night Light: Click to turn night mode on and off.

**Scan QR code:** Click to quickly enter the scanning QR code mode.

**Screen record:** Click to record the screen as required (you can select to record audio and display the touch screen position)。

Nearby Share: Click to turn on the nearby sharing function (WLAN and Bluetooth need to be turned on temporarily when this function is turned on)。

#### **Quickly stop applications in the service.**

You can complete the workflow through the drawer notification bar to stop the application with continuous foreground services (as shown in the following figure).

>

 $\bigcirc$  1 app is active

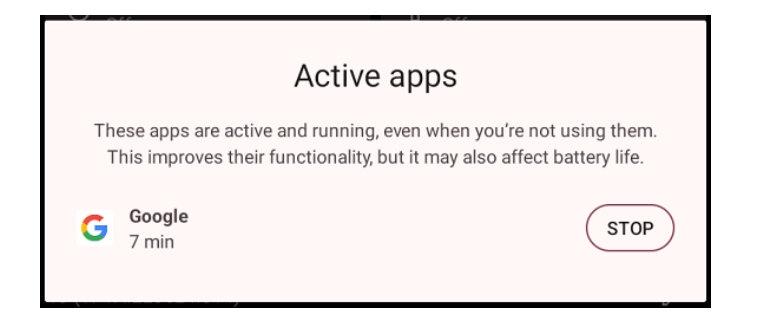

## <span id="page-7-0"></span>**Customize your device**

To customize your device based on your preferences, tap **Settings** in the app list or notification panel.

## **Auto rotation**

If you rotate your device while using certain features, the interface will also rotate automatically. To prevent the interface from spinning, open the notification panel and select **Rotate Screen Automatically**, then tap it To **Close**.

Or **set**<sup>→</sup> the Display<sup>→</sup> Advanced<sup>→</sup> Auto Rotate Screen toggle.

## **Wallpaper&style**

You can press and hold the blank space of the screen to pop up the wallpaper and style settings popup window, update the wallpaper, and switch between dark themes or icons with themes.

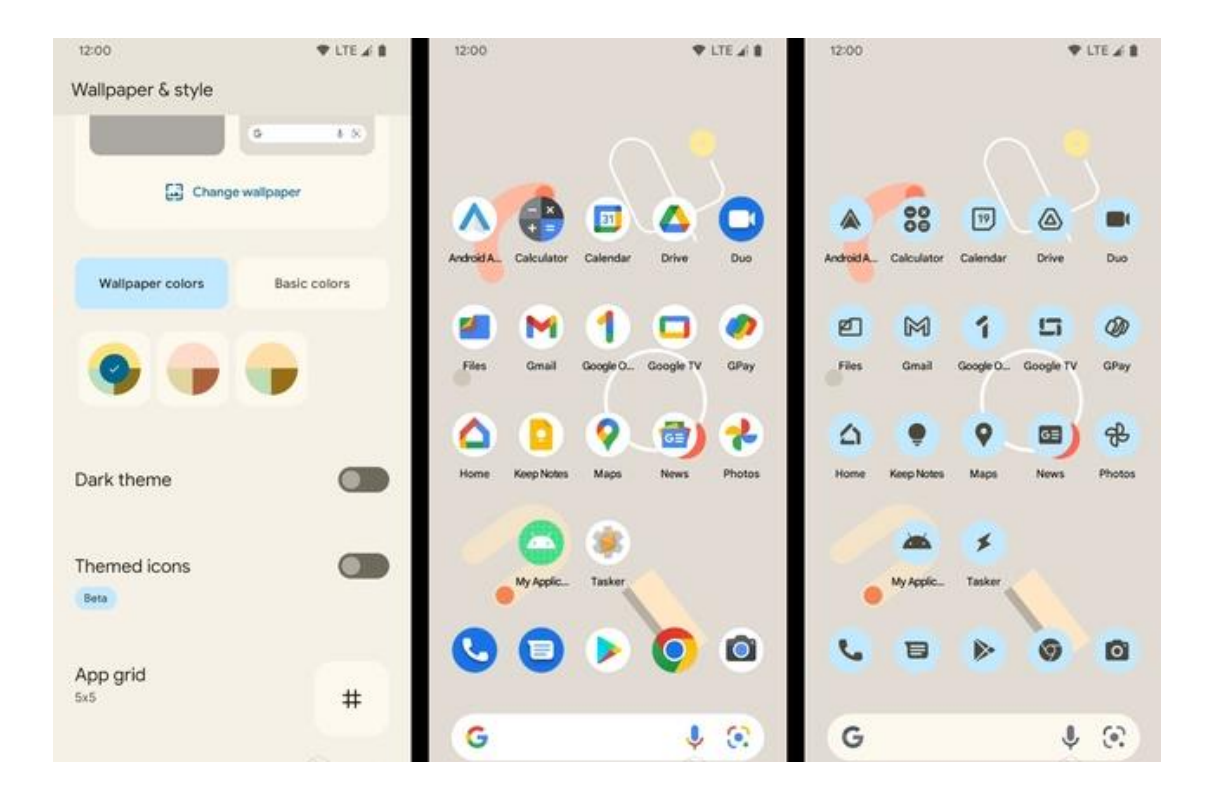

## <span id="page-8-0"></span>**Display size**

You can set it **to Display**  $\rightarrow$  Advanced  $\rightarrow$  font size You can change the font size by sliding the lower square point as needed.

## **Lock and unlock the screen**

Swipe to your lock screen.

<span id="page-8-1"></span>To lock the screen manually, press the **Power** key.

## **Manage applications**

To manage the apps installed on your device, tap **Settings** apps.

- 1. To uninstall an app, select an item, press and hold the app icon, pop up app info click **Uninstall**, click **OK** to confirm.
- 2. To stop or change an app's settings, tap the **Settings app +to locate the app and +select the appropriate option**.

## **Language and input method**

#### 1. **Language and input method**:

You can modify the system language and input method settings according to your usage habits (the path is as follows: Settings - System - Language and input method application language)

### 2. **App language** (as shown in the right figure):

In many cases, multilingual users will set their system language to a certain language (such as English), but want to choose another language (such as Dutch, Chinese or Hindi) for a specific

application. To help applications provide better experience for these users, Android 13 introduces the following functions for applications that support multiple languages:

The user can select the preferred language for each application in this centralized location (the path is as follows: Settings - System - Language and Input Method Application Language - Application Language).

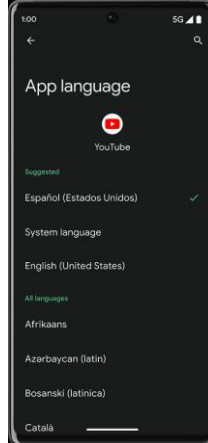

Applications that do not support multiple languages are not affected by these changes.

## **Virtual keyreturn**

#### Return

1. You just need to double-click the "Back" button to return to the previous page or the previous operation interface.

#### <span id="page-9-0"></span>**Quickly return to the main interface**

1. You only need the stand-alone home button to return to the main interface of the device.

#### **Switch application**

1. All you need to do is double-click the "Recent" button  $\Box$  and swipe left and right to switch apps

## ◆ **Privacy security**

To protect your privacy, when you open APK for the first time, the relevant permissions that APK will call will pop up. You can choose to allow only when using the application, allow only at this time, and not allow to set these three options.

In addition, you can directly check the usage of various permissions in the past 24 hours at most in the Settings Privacy Privacy Information Center. The usage of permissions, including system applications, can be seen here in minutes.

#### **Hide sensitive content from clipboard**

If your app allows users to copy sensitive content (such as passwords or credit card information) to the clipboard, you can prevent sensitive content from appearing in the content preview.

#### **Video and picture privacy protection**

You want to share a group of photos or videos with your friends in some chat software, but you don't want to grant the software access to all photos or videos on your phone. At this time, the newly added photo selector can manually select the photo or video content you want to share, and only grant access to the photo or video you select to the chat application to minimize the risk of privacy disclosure.

## <span id="page-10-0"></span>**Application Notification Permissions**

Any APP that wants to send notifications must be manually approved by the user.

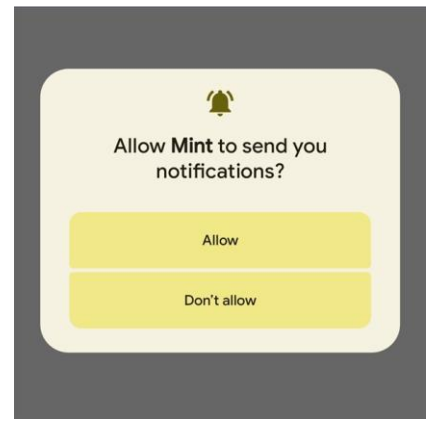

## **Security**

You can protect your device and data by setting up a screen lock or encrypting your phone.

⚫ **Set the screen lock**

To set a screen lock, tap **Set Secure Screen Lock** from the list of apps.

- **None:** Disables screen lock.
- ⚫ **Swipe:** Swipe to unlock the screen.
- **Pattern:** Draw the pattern you want to unlock. Follow the instructions to draw the lock mode. When prompted, draw a pattern to unlock the screen.
- PIN: Enter the numeric PIN you want to unlock. When prompted, enter a PIN to unlock the screen.
- ⚫ **Password:** Enter the password to unlock. When prompted, enter the password to unlock the screen.
- ⚫ **The screen times out**

Select **Settings Display Advanced Screen timeout** from application list, you can set the time before the screen times out and goes into lock mode. ( you have not entered any characters or made other selections).

## **Set up the Face**

Unlock your phone through your face, authorize purchase transactions and or log in to the app.

You need:

- 1 .Set the standby screen locking mode;
- ⚫ 2.Click the start button to set face recognition.
- ⚫ 3.Put your face space in the center of the circle and wait for the face information registration to complete.

Note:

Visual inspection of the phone may cause the phone to unlock accidentally. If someone puts the phone in your face, the phone may unlock.

You can set in settings that you must open your eyes to unlock the phone.

The data recorded by the face unlocking function will be safely stored on your mobile phone and will never be leaked. You can delete your data in the settings at any time

You can register up to one face recognition information

## **Set up the fingerprint**

Fingerprint: you can use fingerprint to unlock your phone or verify your identity, such as when logging in to the app or approving a purchase transaction.

You need:

- 1. Set the standby screen locking mode;
- ⚫ 2.Add fingerprints according to the prompts;

Note: in addition to using fingerprint to unlock your own device, you can also set the pattern that users need to unlock before starting the device to further protect the device. Start the device, answer the phone, receive messages or notifications (including alarm clock). This protects the data on the device after it is lost or stolen. Add up to 5 different fingerprints.

### **Reset your phone**

You can reset the system and desktop settings to their original values (please select as needed) by following these steps:

- 1. Set  $\rightarrow$  the system from the list of  $\rightarrow$  applications $\rightarrow$  to reset options.
- 2. Reset WLAN, Mobile Data, and Bluetooth Settings: This action resets all network settings, including WLAN, Mobile Data, Bluetooth.
- 3. Reset app preferences: This will reset app preferences and you won't lose any app data.
- 4. **Clear downloaded SIM card:** This action does not cancel any mobile service plan, if you download an alternative SIM card, please contact your carrier.
- 5. Erase all data (factory reset): This action will erase **all data in your phone's internal storage space**, including your google account, system and app data and settings, downloaded apps, music, photos, and other user data, so choose carefully.

## **Communication**

### **Phone**

- ⚫ To use the calling feature, tap **Phone** in the list of apps.
- ⚫ **Phone**

Favorite Contacts: Displays your favorite contacts (you need to add contacts manually). Recent calls: Calls you made appear here.

Contacts: Here you can create contacts.

#### ⚫ **Dial number**

To make a call, you can use one of four ways:

- Use the virtual numeric keypad on the screen to enter the mobile phone number of the person you want to call.
- ⚫ Make a call from the call log.
- Make a call from a contact.
- ⚫ Other apps invoke the phone function.

### ⚫ **Answer the phone**

To answer an incoming call, swipe the screen up.

Or click the Answer button (notification bar pop-up).

#### ⚫ **Reject or end the call**

To reject an incoming call, swipe down the screen.

To end an in-progress call , click the red button.

Or click the hang up button (pop-up in the notification bar).

#### ⚫ **Call settings**

To change the call settings, click the Settings Options button in the upper-right corner of the dialing interface.

#### **1. volume**

You can adjust the volume in different situations (media volume, call volume, ring and notification volume, alarm volume). **Set the sound** to adjust as needed, slide the volume progress bar to adjust to the appropriate position (Note: Too much volume affects yourself and others).

#### **2. Ringtones and vibrations**

- You can set different ringtones for included calls. **Set sound**  $\rightarrow$  selection **ringtone** to open the ringtone list, select the ringtone you want, and then select OK to confirm.
- Set **→up sound** → Select **incoming call vibration** to turn on vibration, and phone vibration to notify you when a call comes in.

## **3. Dial pad touch tone**

**Set**  $\rightarrow$  **the sound**  $\rightarrow$  **dial keypad tone** You can **turn** the dial pad touch tone on or off.

#### **4. Screen lock tone**

Set the sound  $\rightarrow \rightarrow$  screen lock tone You can turn the screen lock tone on or off.

#### **5. Charging sounds and vibrations**

**Set sound**  $\rightarrow \rightarrow$  **charge tone and vibration** You can **turn** charging tone and vibration on or off.

#### **6. Touch tone**

**Set sound → Touch tone** You can **turn** touch tone on or off.

### **7. Touch the vibration**

Set sound  $\rightarrow$  touch vibration You can turn on or off tactile feedback for actions such as clicking, pressing keys, and so on.

#### **8. Voicemail**

With the Call Forwarding Network service, you can direct incoming calls to voicemail.

**Phone ► Settings ► Voicemail** Tap **Services** in **Advanced Settings** to set up your voice mail service provider.

⚫ Tap Settings in **Advanced Settings** to set your voicemail number.

#### **9. Fixed dialing number**

If FDN mode is activated, your device will restrict outgoing calls except for numbers stored in the FDN list .

#### **10. Quick reply**

Quick Reply is a feature that uses a predetermined message to reject a call.

Tap one of the pre-written messages that you want to appear when you reject a call, then **tap**

**OK.** 

#### **11. call forwarding**

Call forwarding is a network feature that sends incoming calls to another number that you specify.

#### **12. call waiting**

If **call waiting** is activated, the network notifies you of a new incoming call when you have a call in progress, or you can make a new call during the call.

### **Contacts**

Tap **contacts in** the app list to access contacts.

- ⚫ **All Accounts:** Lists all contacts saved in the device's memory and SIM card.
- ⚫ **Favorites:** Lists contacts that have been set up as favorites or contacts to whom

messages have been sent or dialed.

#### ⚫ **Add a new contact**

1. Access Contact Number.

 $+$ 2. click

- 3. Enter the necessary contact name, mobile phone number, and other relevant information.
- 4. Click **Save**.

#### ⚫ **Modify a contact**

- 1. To modify a contact, select a wait, and then click The contact that you want to change.
- 2. Click the edit icon in the upper-right corner.
- 3. Change the required fields.
- 4. Click✓ .

#### ⚫ **Import/export contacts**

#### **1. Import from SIM card**

To import contacts from your SIM card, click the option button in the upper-left corner, then select **Settings**  $\rightarrow$  **Import** $\rightarrow$  S Select **USIM**  $\rightarrow$  C, click **OK** $\rightarrow$  Select **Contacts**  $\rightarrow$  Click√.

#### 2. **Import from memory card**

To import a contact s file (in vcf format) from memory, click on the options button in the upper left corner and select the "Import  $\rightarrow$  S" option. vcf file  $\rightarrow$  C lick  $OK \rightarrow S$  selected .vcf file and then import contacts to your device.

#### ⚫ **Search for a contact**

1. Find the information you need in the Search Contact input box, and then your device will display the results.

#### <span id="page-15-0"></span>**Messages**

Learn how to create and send text or MMS messages, and view or manage messages that have been sent or received.

⚫ **View the message**

- 1. Click **Send message** from the list of applications.
- 2. Click the message to view the details.
- ⚫ **Create and send text messages**
- 1. Click **E**start chat Enter New Message.
- 2. In the **Type Name or Number** field, manually enter the recipient's mobile phone number. If you enter multiple numbers, separate them with commas .
- 3. **In the Text message** field, enter the text of the message.
- 4. SMS Click **Send** to send the text message.

#### ⚫ **Create and send MMS messages**

MMS messages can include pictures, sounds, and text.

- 1. Click **E**nter **New Message**.
- 2. In the **Type name or number** field, manually enter the recipient's mobile phone number.

If you enter multiple numbers, separate them with commas.

- 3. Click the plus sign on the left  $\Theta$  **"Attach"** to select one of the following items.
	- **■** Emoticons: Insert emoticons.
	- Picture : Inserts an image.
	- Capture Captured Picture **in the Captures**: Captures a new picture and inserts a picture.
	- Video  $\Box$ : Inserts a video clip.
	- Contacts  $\frac{a}{2}$ : Inserts a contact
- 4. **In the Type test message** field, enter the text of the message.
- 5. SMS Click **Send** to send the MMS message.

## **Email**

To receive and send messages, you must have the Remote Mailbox service. This service may be provided by a service provider. Your device complies with the applicable Internet standards for POP3/IMAP/Switching.

Before you can send or receive mail on your device, you need to set up your email account and define your email settings correctly. You can define multiple mailboxes.

- ⚫ **Set up your email**
- 1. Click **email** from the application list
- 2. Link network.
- 3. You need to select the corresponding email address according to the actual situation, enter the account number and password, and click **Next** until it is completed.
- 4. If you need to add another email account, please click the Add other email address option in the middle of the screen  $+$  Add another email address , then you need to select the corresponding email address according to the actual situation, enter the account number and password, click Next, until it is completed.
- TAKE ME TO GMAIL 5. Click Go to Email to get started.

Once you've finished setting up your email account, the email will be downloaded to your device. If you've created more than two accounts, you can switch between email accounts. Select the account picture in the upper-right corner of the screen, and then select the account name from which you want to retrieve messages.

#### ⚫ **Delete your email account**

Click  $\rightarrow$  Settings users and  $\rightarrow$  accounts in the list of applications  $\rightarrow$  Click the email  $\alpha$ ddress click the  $\alpha$ <sup>REMOVE ACCOUNT</sup> button

#### ⚫ **Create and send emails**

- 1. Open the **Email** application.
- 2. Click the Write to Compare button.
- 3. **In the To** field, manually enter the recipient's email address, separated by commas. Add more **recipients by clicking Cc/Bcc**.
- 4. Click  $\epsilon$  to select the attachment you want to insert.
- 5. Enter a subject and text.
- 6. **Click the Send** button  $\triangleright$  to send the email.

## **Web**

#### **Browser**

Tap browser in the list of applications to access the web.

- ⚫ **Browser web pages**
- 1. **Select Browser** to launch the specified home page.
- **2.** To access a specific Web page, select the URL Entry field, enter the Web address of the Web page, and then choose **Go**.
- ⚫ **Set to homepage**
- 1. Click the Options button in the upper right corner  $\ddot{\cdot}$

## 2. Select **Settings Advanced Home Page**.

- 3. Enter the URL of the desired page .
- ⚫ **Add bookmarks**

While browsing the website, click  $\vdots$   $\vdots$   $\vdots$  to save the bookmark and easily access it later.

## ⚫ **View bookmarks and history**

Click the  $\cdot$  options button on the top right corner  $\rightarrow$  and select "**Bookmarks**" to open the bookmark list and recent history. Click a bookmark or any entry to display the webpage.

### ⚫ **Customize your browser**

To make adjustments in your browser settings, click the options button in the upper-right corner

፡ , and then select **Settings.** 

## **Entertainment**

## <span id="page-18-0"></span>**Camera**

With the camera feature, you can take photos and take videos.

#### ⚫ **Take a photo**

- 1. Open the list of applications and select **Camera**.
- 2. Before taking a photo, you need to know some settings.

Place two fingers on the screen and spread them apart, or bring the device closer to zoom in or

out.

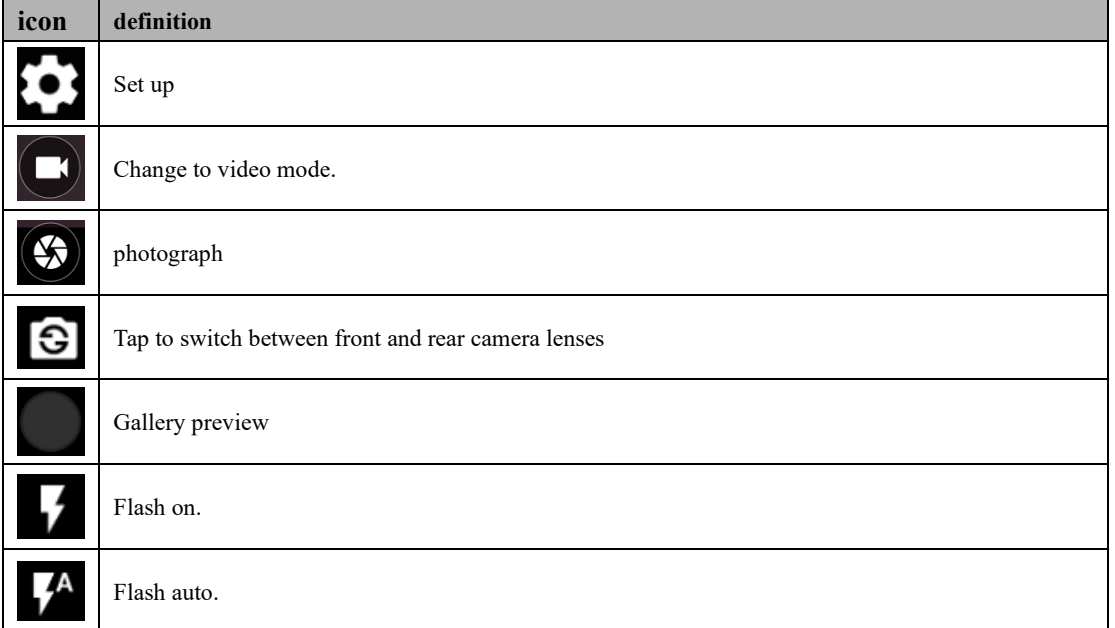

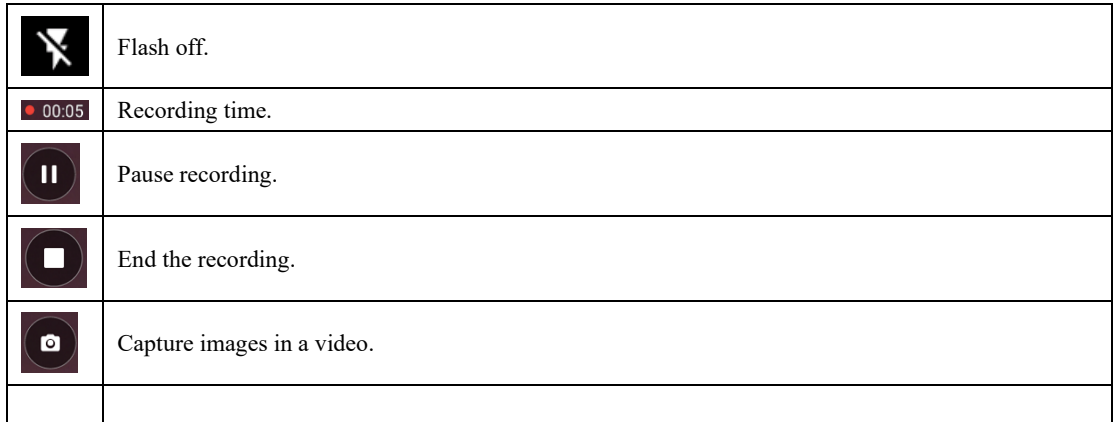

- 3. Point the lens at the subject and tap  $\bigotimes$  to take a picture. The photos are automatically saved to the DCIM folder.
- 4. Select the image viewer icon in the lower-left corner to view the picture.
- ⚫ **Record a video**
- 1. Open the list of applications and select **Camera**. Click<sup>T</sup> To change to video mode.
- 

- 2. Click Start Recording. The length of the video recording is limited by the space available on the storage.
- 3. Tap  $\Box$  to stop recording. The video is automatically saved to the DCIM folder.
- 4. After recording the video, select the ima ge viewer icon at the bottom left corner to view the recorded video.
- ◆ **QR**

The convenient button for scanning QR code is added. Users can turn on the scanning

function in the camera to scan QR code faster

## **FM Radio**

You can use the FM radio to listen to the radio.

1. Plug in your headphones if necessary.

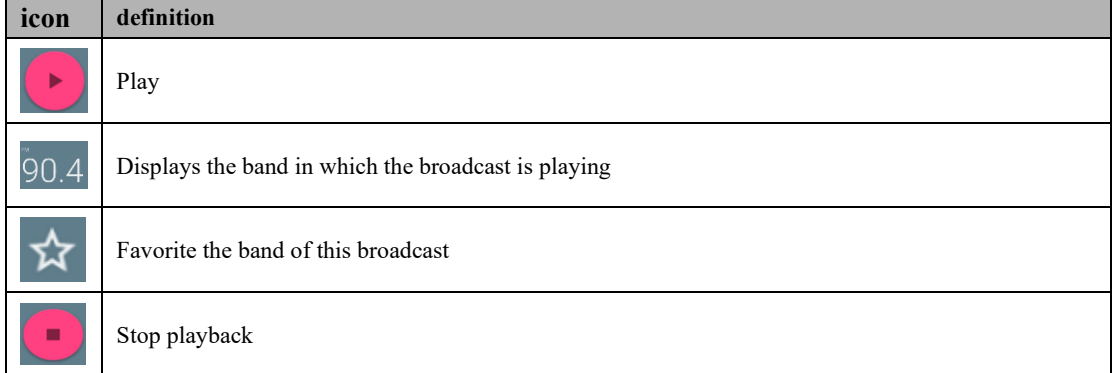

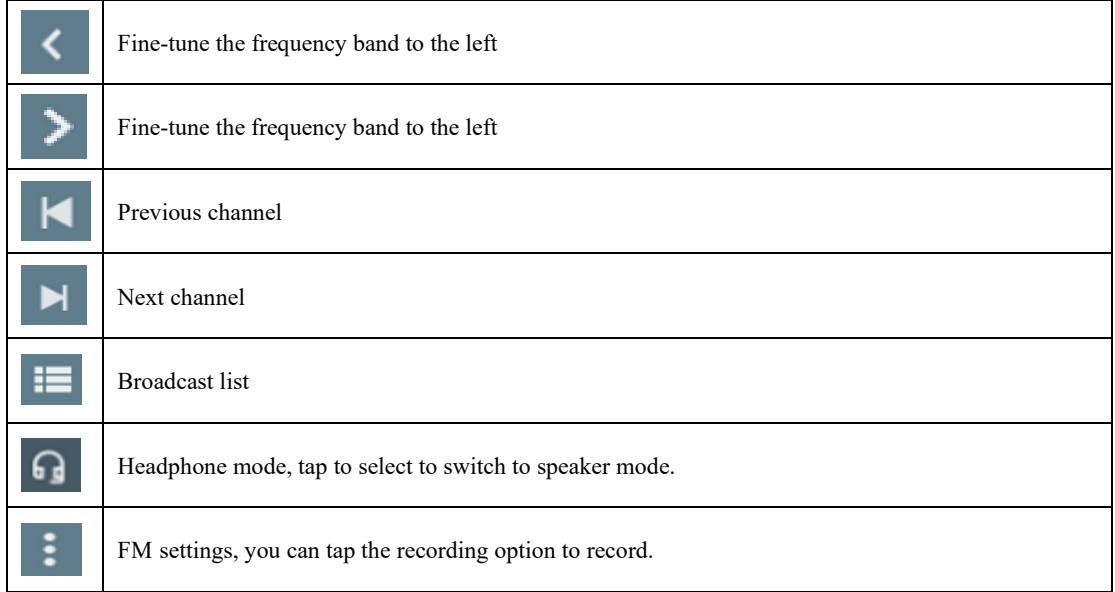

## <span id="page-20-0"></span>**Tools**

## <span id="page-20-1"></span>**Calendar**

With the calendar feature, you can review your calendar by day, week, or month, create events, and set alarms as reminders if necessary.

To access calendars, tap **Calendars in** the list of apps.

1. To create an event, click the Add button in the lower-right corner, and then select **New** 

**Event.** 

- ⚫ Fill in the fields and set information like title, date, time, and location notifications.
- ⚫ When you're done, choose **Save**.
- 2. You can view the calendar in different rental views, days, weeks, months and all.
- 3. To delete an entry, tap the event to open it, tap the options button in the upper-right

corner  $\frac{1}{3}$ , then select **Delete**, select **OK.** 

## **Alarm clock**

From the <u>list</u> of apps, tap **Clock**, and then select  $\bullet$ 

1. Tap  $\begin{array}{|c|c|} \hline \end{array}$  to add an alarm.

- ⚫ Tap the numeric keypad to set the alarm time, then select **AM** or **PM**, when you're done, click **OK**.
- ⚫ Tap time to change the alarm time.
- 2. Set the recurrence, alarm ringtone, vibrate and edit the tag message, click **OK** when done.
- 3. Tap "**Close**" to close the alarm, then tap "**Snooze**", and then the alarm will stop ringing for a few minutes.
- 4. Tap the arrow button for an alarm to expand  $\frac{1}{2}$ , and then click  $\frac{1}{2}$  to delete the alarm.

### <span id="page-21-0"></span>**File Manager**

Many features of the device, such as downloaded files, pictures, videos, audios, documents and other files, applications, all use memory to store data. With **File Manager**, you can store and browse files and folders in your device, or edit, move, copy files; You can also send files to compatible devices.

#### **Note:**

- 1. Some file formats are not supported depending on the device's software.
- <span id="page-21-1"></span>2. Some files may not play properly depending on how they are encoded.

### **Recorder**

With Audio Recorder, you can record voice memos. From the list of applications, tap **Audio Recorder**.

- 1. To record a voice memo,  $\tan \theta$ .
- 2. To pause recording, tap
- 3. To end recording, tap  $\bigcirc$ .
- <span id="page-21-2"></span>4. To listen to the recording you just recorded,  $\tan \theta$ .

## **Calculator**

With this feature, you can use the device as a calculator. The calculator provides basic arithmetic functions. Click the Virtual Numbers and Calculate keys to perform the calculation.

## **Find Devices**

After logging in to the Google account, you can associate your device and run functions such as searching your device.

## **Safety**

#### **Personal safety**

Quickly connect to the correct help through emergency sharing, security check and other functions.

1. **Add emergency contacts** (they will be used for personal security functions. In order to help in an emergency, people can view and call these contacts without unlocking the device)

2. **Add medical information** (to provide help in an emergency, users can view this information without unlocking the device): including: Name, Blood type, Allergy, Medications, Address, Medical notes, Organ donor, etc.

**Note**: The privacy clause may be involved. This information is only saved on your device.

## **Connectivity**

## <span id="page-22-0"></span>**USB Connection**

You can connect your device to your PC and use it as a removable disk, allowing you to access the

file directory.

- 1. If you want to transfer files from your device or transfer files to your device, insert the memory card into your device.
- 2. Connect your device to your PC using a USB cable.
- 3. Open the notification panel and **transfer files** using USB.
- 4. Open the folder to view the files.
- 5. Copy files from PC to device memory or memory card.

## **Wi-Fi**

With Wi-Fi, you can connect to a wireless network or other network device when an access point or wireless hotspot is available.

#### ⚫ **Activate the wireless network feature**

1. From the list of applications, tap "Set up **Internet and Internet**"Open it Wi-Fi Function.

## ⚫ **Find and connect to a wireless network**

- 1. When the Wi-Fi feature is activated, the device automatically searches for an available Wi-Fi connection.
- 2. Select a network.
- 3. Enter the password for the network, if necessary.
- 4. Choose **Connect**.

## <span id="page-23-0"></span>**Bluetooth**

With Bluetooth, you can share music, pictures, videos, contacts with another phone. You can use Bluetooth headset phone or listen to music.

#### ⚫ **Activate the Bluetooth function**

1. From the list of apps, tap **Settings connected device to pair with the new device new** 

**settings.** 

#### ⚫ **Scan and connect to other Bluetooth devices**

1. The device automatically searches for other Bluetooth devices.

2. Select a device and pair it.

## <span id="page-23-1"></span>**Safety precautions**

Read these simple guides before using your device. Not following them can be dangerous or illegal.

#### ◆ **plane**

Turn off on the aircraft and follow the y limit. Wireless devices can cause interference to the aircraft.

### ◆ **vehicle**

Never use your device while driving. Keep it in a safe place.

Place the device within easy reach. Ability to access your device without taking your eyes off the road.

### ◆ **It is electronic**

In some cases, your device may cause interference with other devices.

#### ◆ **Potentially explosive atmospheres**

Turn off the device in any area with a potentially explosive atmosphere and follow all signs and instructions. Sparks in these areas can cause explosions or fires, resulting in personal injury or even death.

#### ◆ **Pacemakers and other medical devices**

Pacemaker manufacturers recommend maintaining a space of at least 8 inches between wireless devices and pacemakers to avoid potential interference with pacemakers.

The operation of any radio transmitting device, including wireless telephones, may interfere with the functionality of inadequately protected medical devices. Consult with your doctor or manufacturer of medical devices to determine if they are adequately shielded from external RF energy or if you have any problems.

When any regulations issued in these areas instruct you to turn off devices in health care facilities, turn off those devices.

## ◆ **Operating environment**

When connecting to other devices, read their user guide for detailed safety instructions. Do not connect incompatible products.

Do not place the device in the airbag spread area.

Use the device only in the normal working locations described in the product documentation. Always turn off the device when it is prohibited or may cause interference and danger.

#### ◆ **The region where the regulation has been published**

<span id="page-24-0"></span>When any regulations issued in these areas instruct you to do so, turn off your device.

## **Care & maintenance**

- $\blacklozenge$  Use only accessories approved by the manufacturer. The use of general accessories may shorten the life of the equipment or cause it to malfunction.
- ◆ Keep the device dry. Humidity and all types of liquids can damage device components or electronic circuits.
- ◆ Do not use or store your device in dusty, dirty places.
- ◆ Do not store your device in a hot or cold place.
- ◆ Do not store the device near a magnetic field.
- ◆ Do not store your device with metal items such as coins, keys, and necklaces.
- ◆ Do not discard or cause damage to the device.

## **Warnings**

## ◆ **FCC RF Exposure Information:**

- ◆ Warn!! Please read this information before using your phone
- In August 1986, the Federal Communications Commission (FCC) acted in the report and Inhouse FCC 96-326 to pass human exposure to radio frequency (RF) emitted by FCC-regulated transmitters Updated safety standards for electromagnetic energy. These guidelines are consistent with safety standards previously developed by the United States and international standards bodies. The phone is designed to comply with FCC guidelines and these international standards. Use only included or approved antennas. Unauthorized antenna modifications or accessories can impair call quality, damage the phone, or violate FCC regulations. Do not use a damaged phone with an antenna. If the damaged antenna comes into contact with the skin , it may cause minor burns. Please contact your local dealer to replace the antenna.
- **FCC Warning**
- This device complies with part 15 of the FCC Rules. Operation is subject to the following two conditions: (1) This device may not cause harmful interference, and (2) this device must accept any interference received, including interference that may cause undesired operation.
- Any Changes or modifications not expressly approved by the party responsible for compliance could void the user's authority to operate the equipment.
- ◆ Note: This equipment has been tested and found to comply with the limits for a Class B digital device, pursuant to part 15 of the FCC Rules. These limits are designed to provide reasonable protection against harmful interference in a residential installation. This equipment generates uses and can radiate radio frequency energy and, if not installed and used in accordance with the instructions, may cause harmful interference to radio communications. However, there is no guarantee that interference will not occur in a particular installation. If this equipment does cause harmful interference to radio or television reception, which can be determined by turning the equipment off and on, the user is encouraged to try to correct the interference by one or more of the following measures: -Reorient or relocate the receiving antenna.

-Increase the separation between the equipment and receiver.

-Connect the equipment into an outlet on a circuit different from that to which the receiver is connected.

-Consult the dealer or an experienced radio/TV technician for help.

- Specific Absorption Rate (SAR) information:
- ◆ This Smart phone meets the government's requirements for exposure to radio waves. The guidelines are based on standards that were developed by independent scientific organizations through periodic and thorough evaluation of scientific studies. The standards include a substantial safety margin designed to assure the safety of all persons regardless of age or health.
- ◆ FCC RF Exposure Information and Statement

The SAR limit of USA (FCC) is 1.6 W/kg averaged over one gram of tissue. Device types: smart phone (FCC ID: 2AUCLHM-1005) has also been tested against this SAR limit. The highest SAR value reported under this standard during product certification for use at the ear is 0.992W/kg and when properly worn on the body is 1.188W/kg. This device was tested for typical body-worn operations with the back of the handset kept 10mm from the body. To maintain compliance with FCC RF exposure requirements, use accessories that maintain a 10mm separation distance between the user's body and the back of the handset. The use of belt clips, holsters and similar accessories should not contain metallic components in its assembly. The use of accessories that do not satisfy these requirements may not comply with FCC RF exposure requirements, and should be avoided.

This device was tested for typical body-worn operations. To comply with RF exposure requirements, a minimum separation distance of 10mm must be maintained between the user's body and the handset, including the antenna. Third-party belt-clips, holsters, and similar accessories used by this device should not contain any metallic components. Body-worn accessories that do not meet these requirements may not comply with RF exposure requirements and should be avoided. Use only the supplied or an approved antenna.

## ◆ **Wearable operation:**

- $\blacklozenge$  The device is tested for typical body wear operations, with the back/front of the phone maintained 10mm from the body. To comply with FCC RF exposure requirements, a minimum distance of 10mm must be maintained between the user's body and the back/ front of the audio network (including antennas). 。 Third-party belt clips, holsters and similar accessories containing metal parts must not be used. Accessories for the go
- $\blacklozenge$  Failure to maintain a 10mm spacing between the user's body and the back/front of the ping-pong and having not been tested for typical body wear operations may not meet the FCC RF exposure limits and should be avoided.
- $\blacklozenge$  For more information about RF exposure, visit the FCC website www.fcc.gov
- ◆ Your wireless handheld portable phone is a low-power radio transmitter and receiver. When it is turned on, it receives and transmits radio frequency (RF) signals. In August 1996, the Federal Communications Commission (FCC) approved RF exposure guidelines, which have a security level of handheld wireless telephony. These guidelines are consistent with safety standards previously developed by the United States and international standards bodies:

# ◆ **<ANSIC95.1>** (**1992**)**/ <NCRP Report 86>** (**1986**)**/ <ICNIRP>**

(**1999**)

<sup>◆</sup> Body-worn Operation

◆ These criteria are based on a comprehensive and item-by-item assessment of the relevant scientific literature. For example, more than 120 scientists, engineers and physicians from universities, government health agencies and industry reviewed the existing research system that developed the ANSI standard (C95.1). Nevertheless, we recommend that you use a hands-free kit on your phone, such as a handset or headphones, to avoid potential exposure to RF energy. The phone is designed to comply with FCC guidelines (and these standards).

◆ Use only included or approved replacement antennas. Unauthorized antennas, modifications, or accessories can damage your phone and may violate FCC regulations.

## ◆ **Normal Position:**

◆ Hold the phone like any other phone with the antenna facing up and on your shoulder.

## ◆ **RF Exposure Information:**

- $\blacklozenge$  This product meets FCC RF exposure requirements, please refer to the FCC website <https://apps.fcc.gov/oetcf/eas/reports/GenericSearch.cfm> Search for FCC ID: 2AUCLHM-1005for more information including SAR values.
- ◆ This device complies with Part 15 of the FCC Rules. The operation is subject to two conditions:
- $\blacklozenge$  (1) This equipment shall not cause harmful interference, as well
- $\triangle$  (2) The Device must accept any interference received, including interference that may lead to accidental operation.
- ◆ Note: The manufacturer is not responsible for any radio or television interference caused by unauthorized modifications to this device. Such modifications may invalidate the user's permission to operate the device.
- $\blacklozenge$  Note: This device has been tested to meet the limitations of Class  $\;\;$  B digital devices in accordance with Part 15 of the FCC Rules. These restrictions are intended to provide reasonable protection against harmful interference in residential installations. This device is useful and may radiate radio frequency energy, which may cause harmful interference to radio communications if not installed and used as directed. However, there is no guarantee that interference will not occur in a particular installation. If the device does cause harmful interference to radio or television reception, which can be determined by turning the device off and on, the user is encouraged to correct the interference by one or more of the following measures:
- $\blacklozenge$  Redirect or reposition the receiving antenna.
- $\blacklozenge$  Increase the distance between the device and the receiver.
- $\blacklozenge$  Connect the device to an outlet on a circuit that is different from the circuit to which the receiver is connected.
- ◆ -Please consult your dealer or experienced radio/TV technician for assistance
- $\blacklozenge$  Do not use the device in environments below -10°C or above the maximum 50°C, as

the device may not function properly.

- ◆ Changes or modifications to the Device without the prior approval of the Party responsible for compliance may void the User's authority to operate the Device.
- ◆ Peer-to-peer functionality is supported, but cannot be run on non-US frequencies.

Google, Android, Google Play and other logos are trademarks of Google LLC.